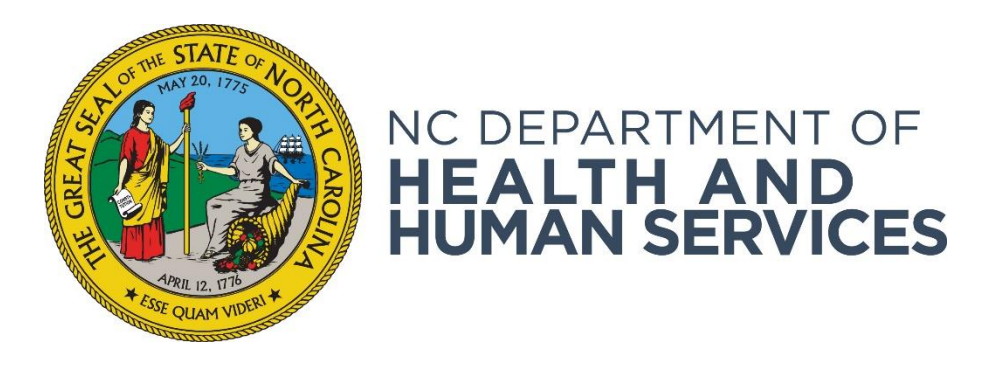

# **Using Reference Information**

**Provider User Guide Version 01 June 2018**

## Contents

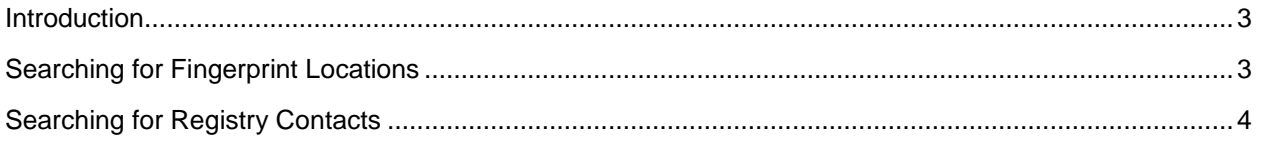

#### <span id="page-2-0"></span>**Introduction**

From the **Reference** screen, you may search the NC DHHS ABCMS for fingerprint locations or registry contact information.

### <span id="page-2-1"></span>**Searching for Fingerprint Locations**

If you need to look up fingerprint location information:

1. Go to **Reference > Fingerprint Locations** on the navigation bar. The **Fingerprint Locations** screen appears.

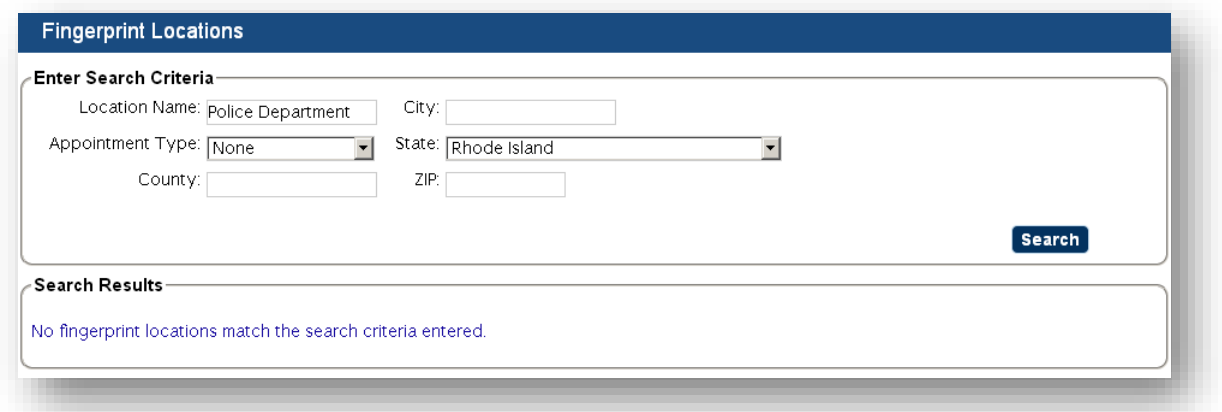

2. To filter the list of fingerprint locations by a particular location (for example, county), or to find a specific fingerprint location, enter your search criteria and then click **Search**. **Search Results** display. Click **Print** to print your search results.

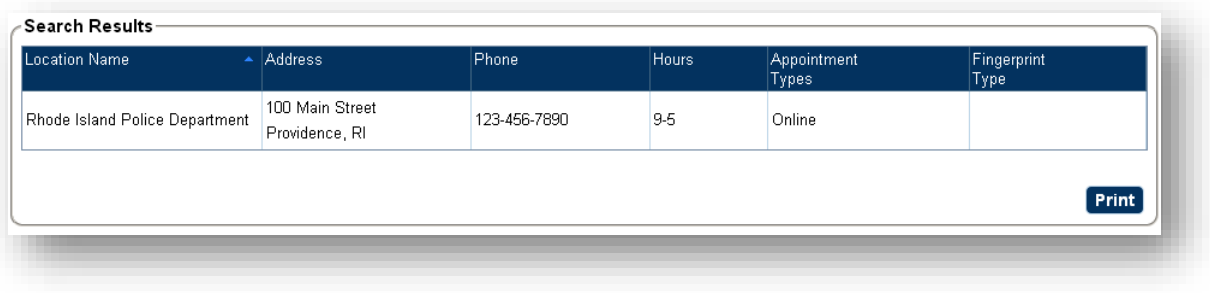

## <span id="page-3-0"></span>**Searching for Registry Contacts**

To search for registry contact information in the BCS:

1. Go to **Reference > Registry Contacts** on the navigation bar. The **Registry Contacts** screen appears.

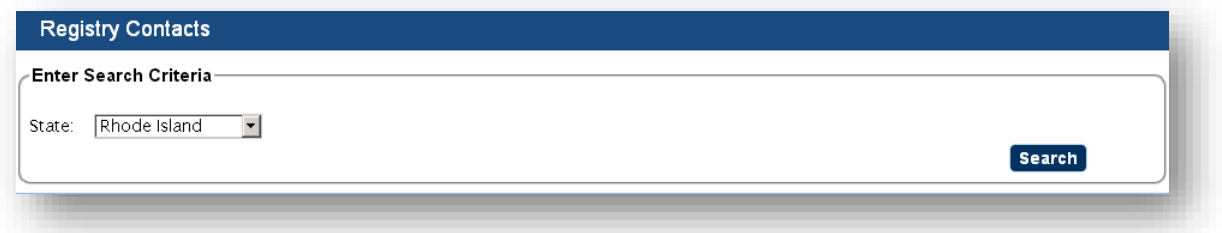

2. From the search criteria drop down, select the state associated with the registry you are interested in. (Note that you can also chose "Federal" from the drop-down list if you are interested in contact information for a Federal registry.) All registries that the system contains for the selected state will appear. If contact information is available in the database for the registry, it will appear in the search results. Click **Print** to print the search results.

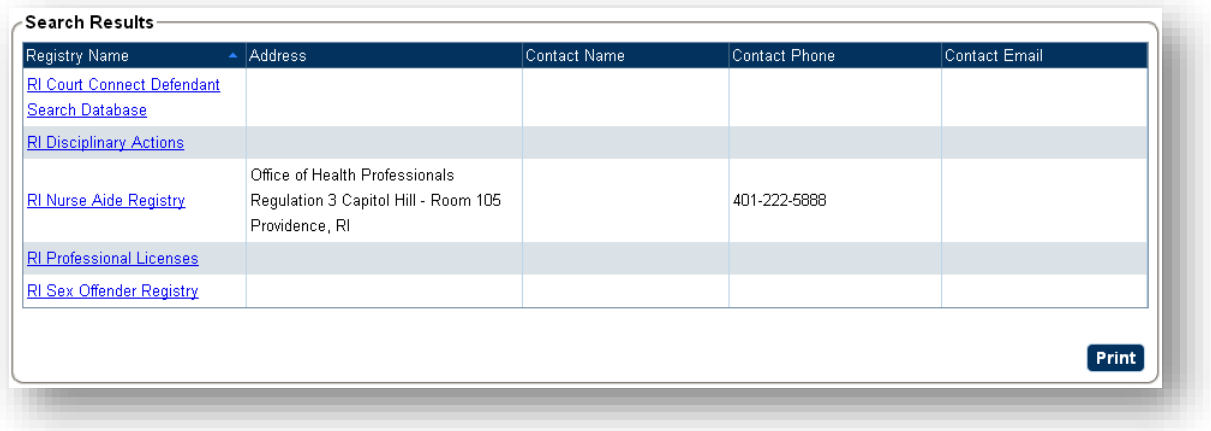